$<<$  How to register the WSC reservation system and make a reservation  $>>$ 【English】

(1)Obirin University homepage → 1 学生生活・スポーツ→②学修・生活サポート(Click)

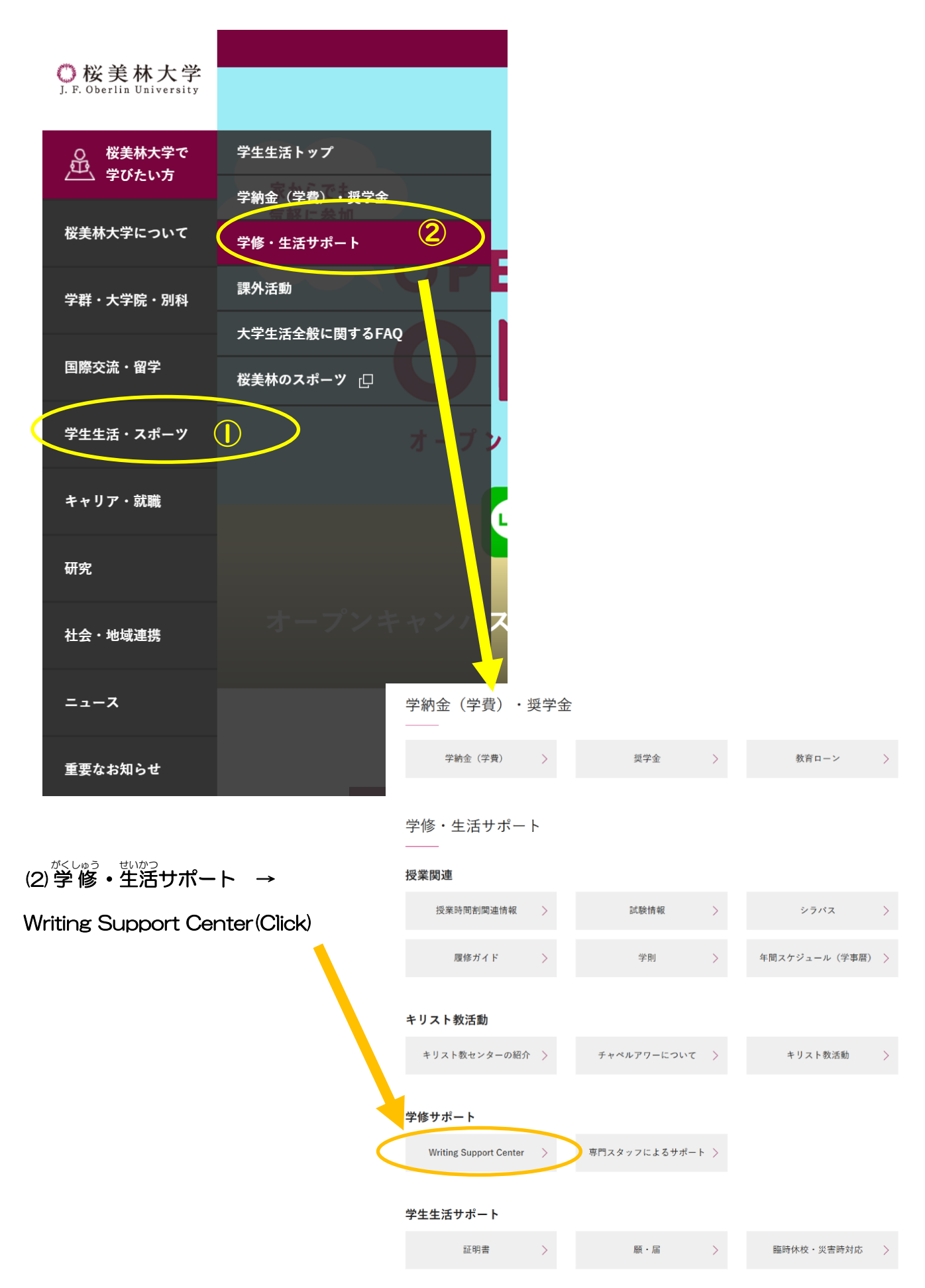

.

(3) If you have an English writing assignment.

→Please click 「英語セッション予約システム」

If you have a Japanese writing assignment.

→Please click 「日本語セッション<sup>\$%</sup>。<br>→

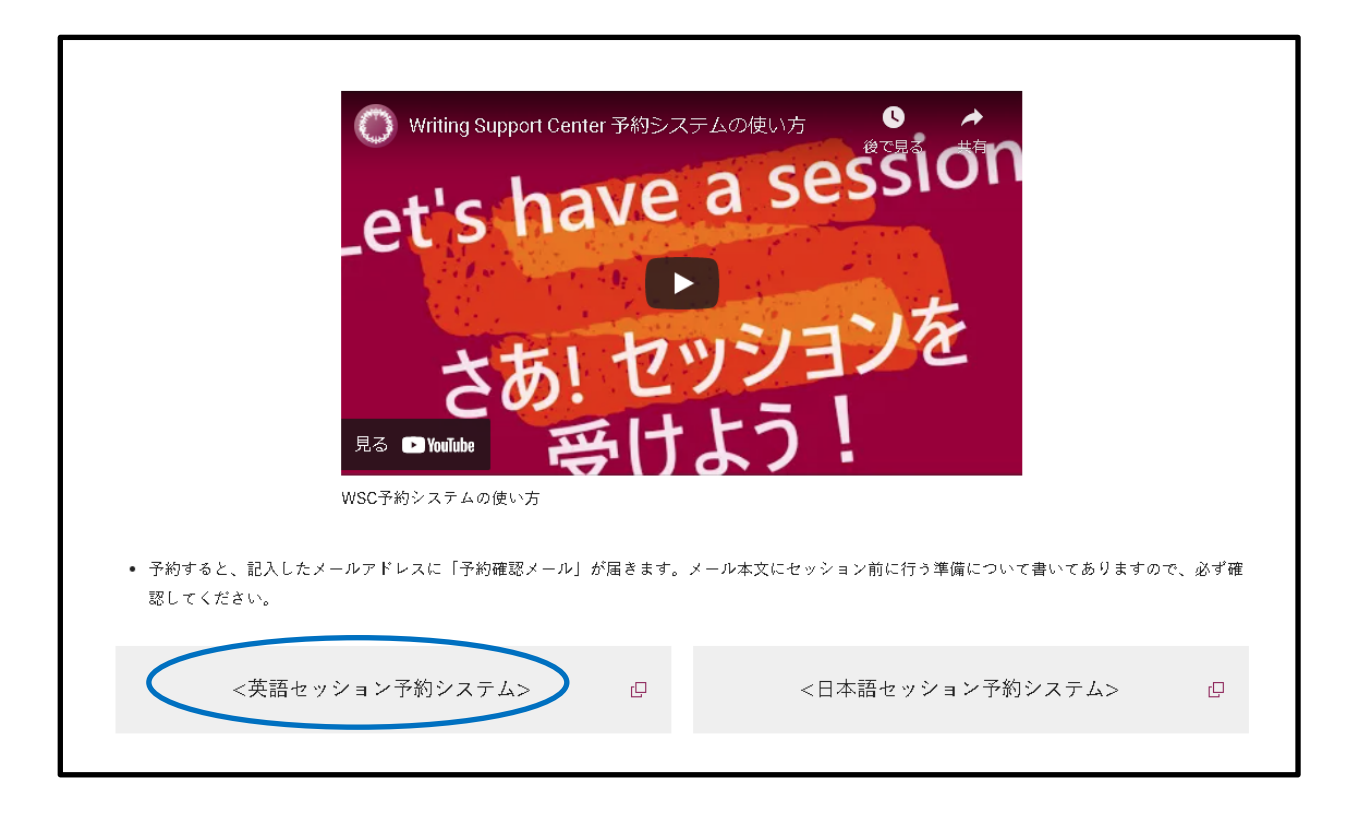

(4) Click on 登録 to register first.

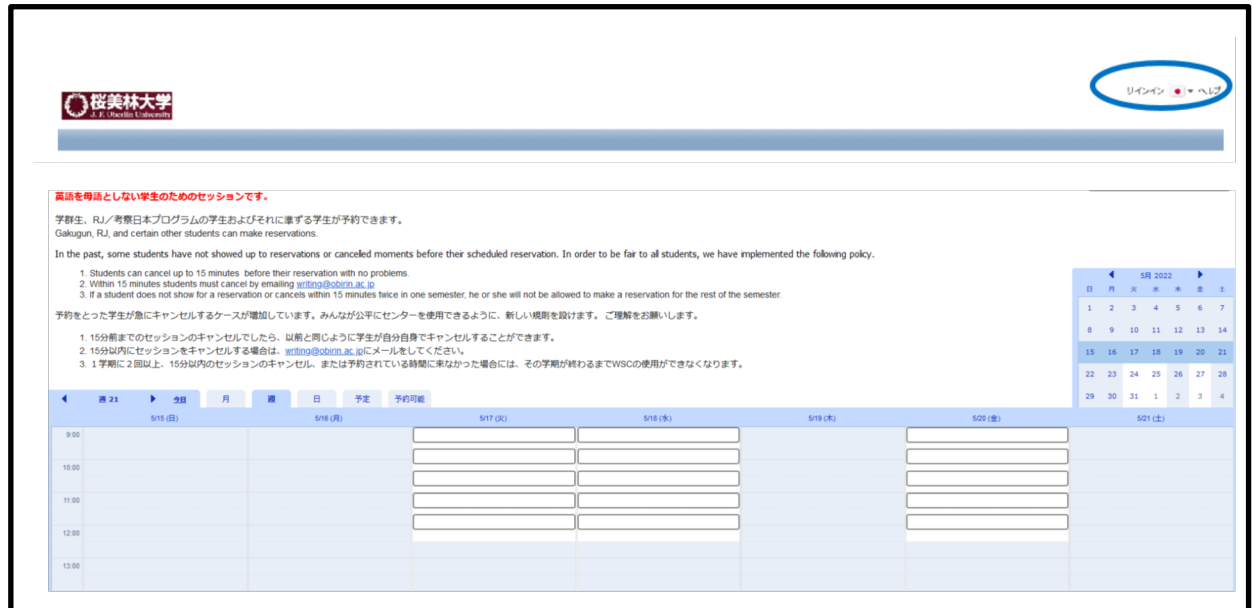

(5)Click on ユーザーアカウントを作成する。

Do no input your e-mail and password at this stage.

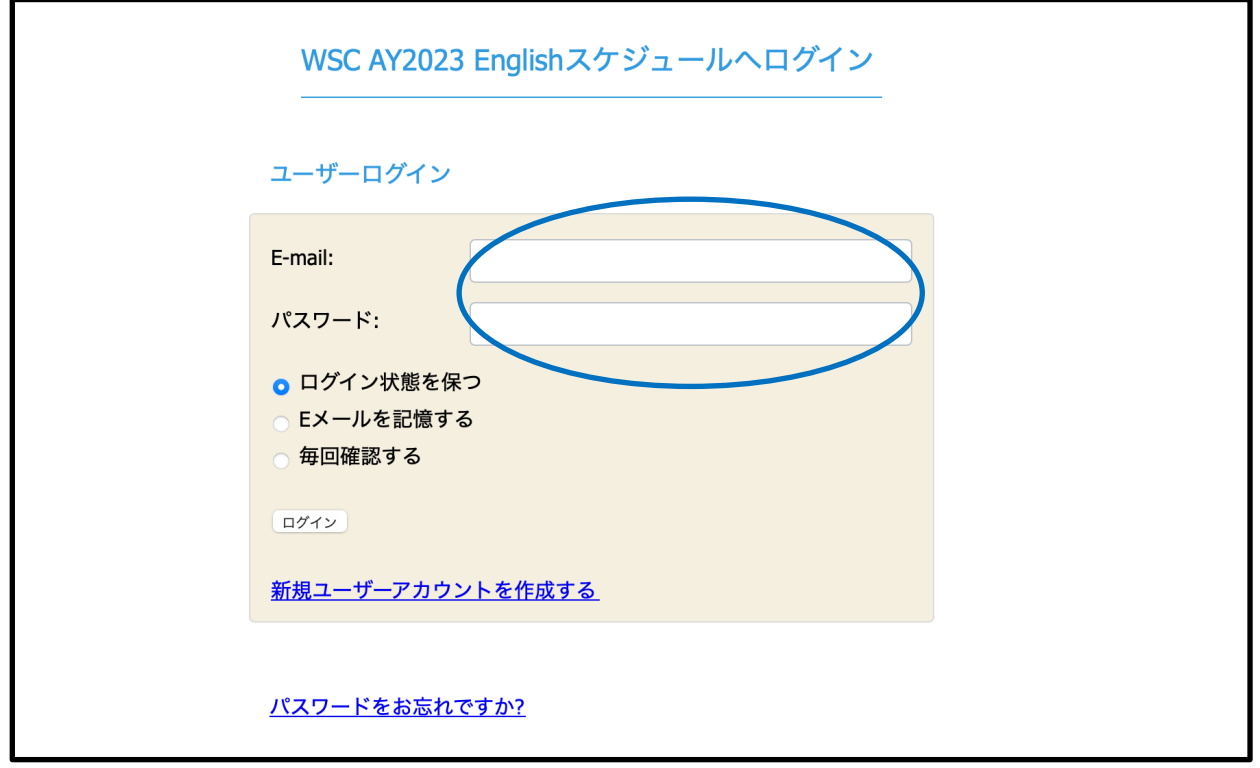

(6)On the following screen, input your Obirin gmail address, password, your name, mobile number, your level of EIGO core class and class number. Then, click「作成する」.

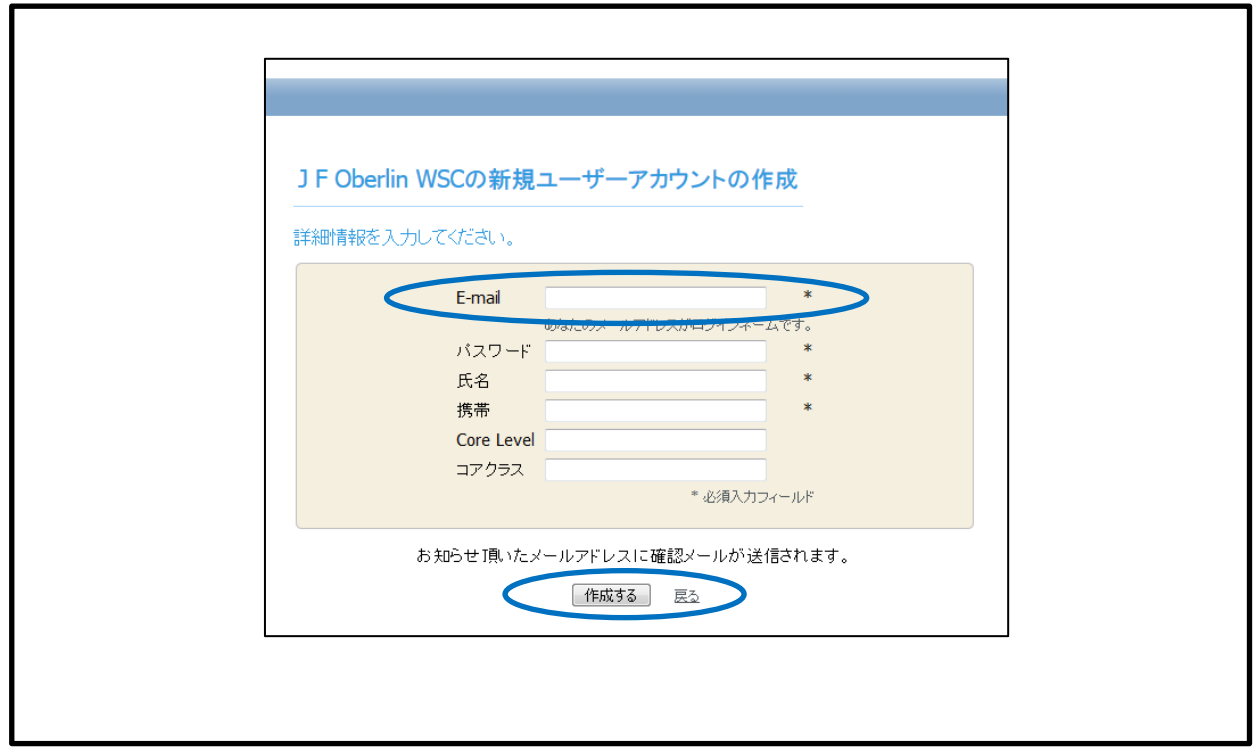

(7) The following notice will be displayed.

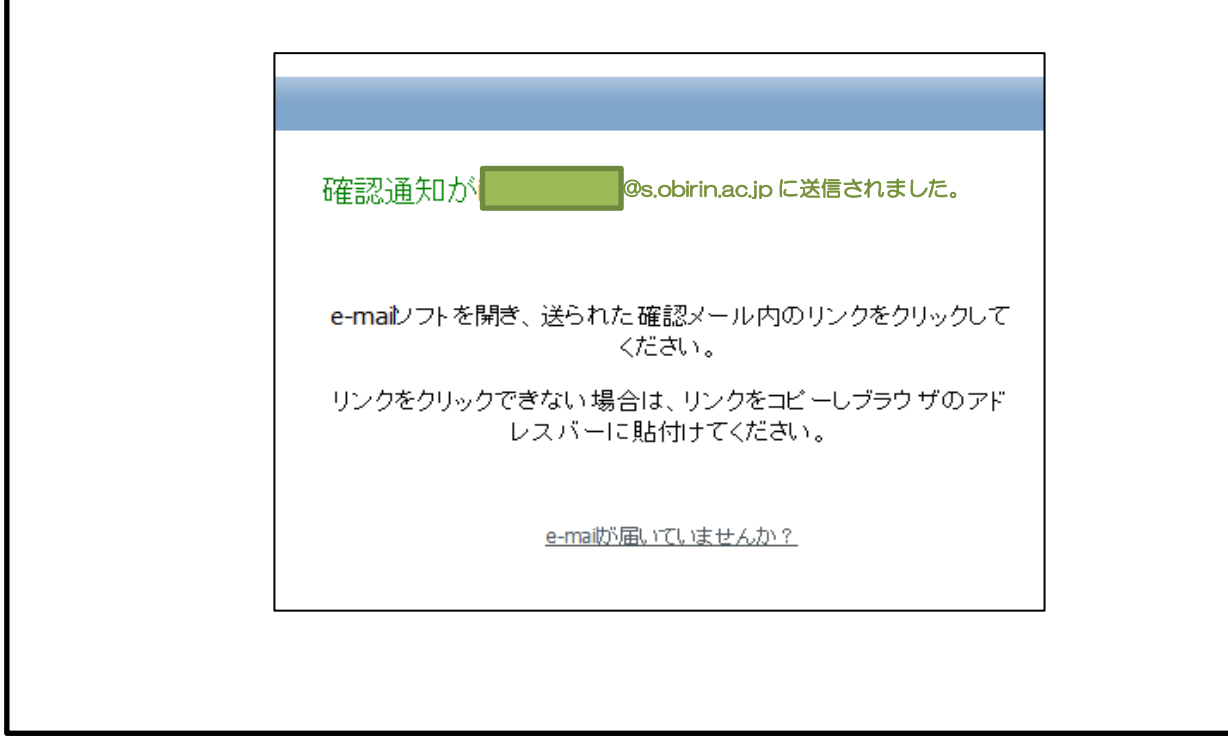

## (8) Check to see if your e-mail address is registered correctly by clicking the URL sent to your Obirin gmail account.

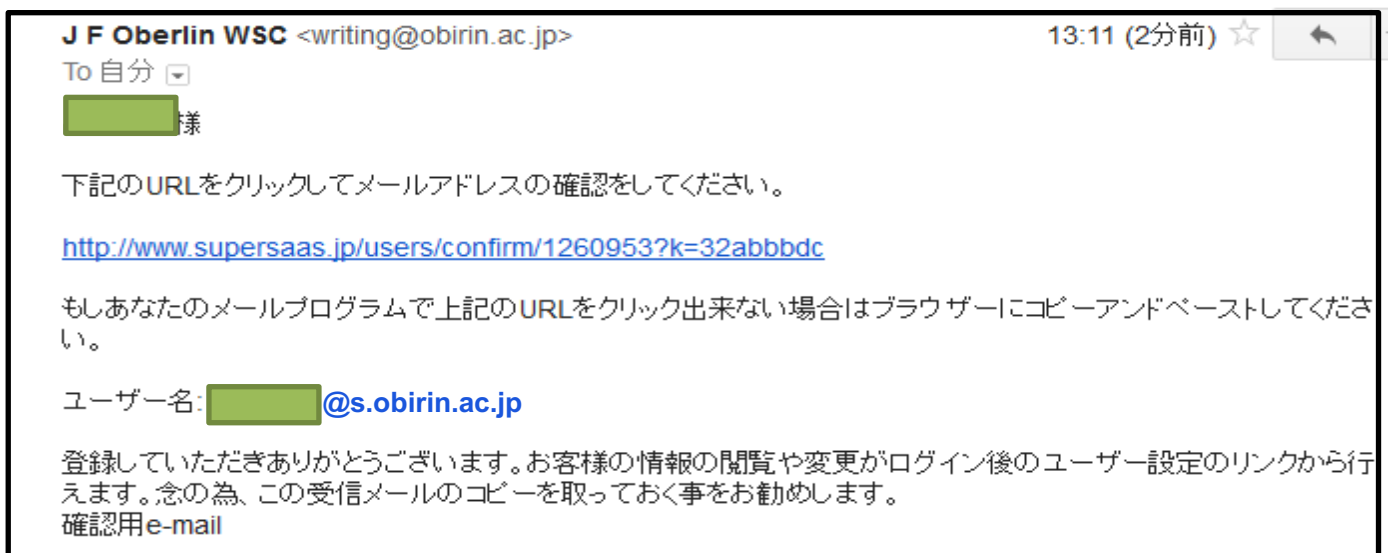

```
(9) Click ログイン(Login).
```
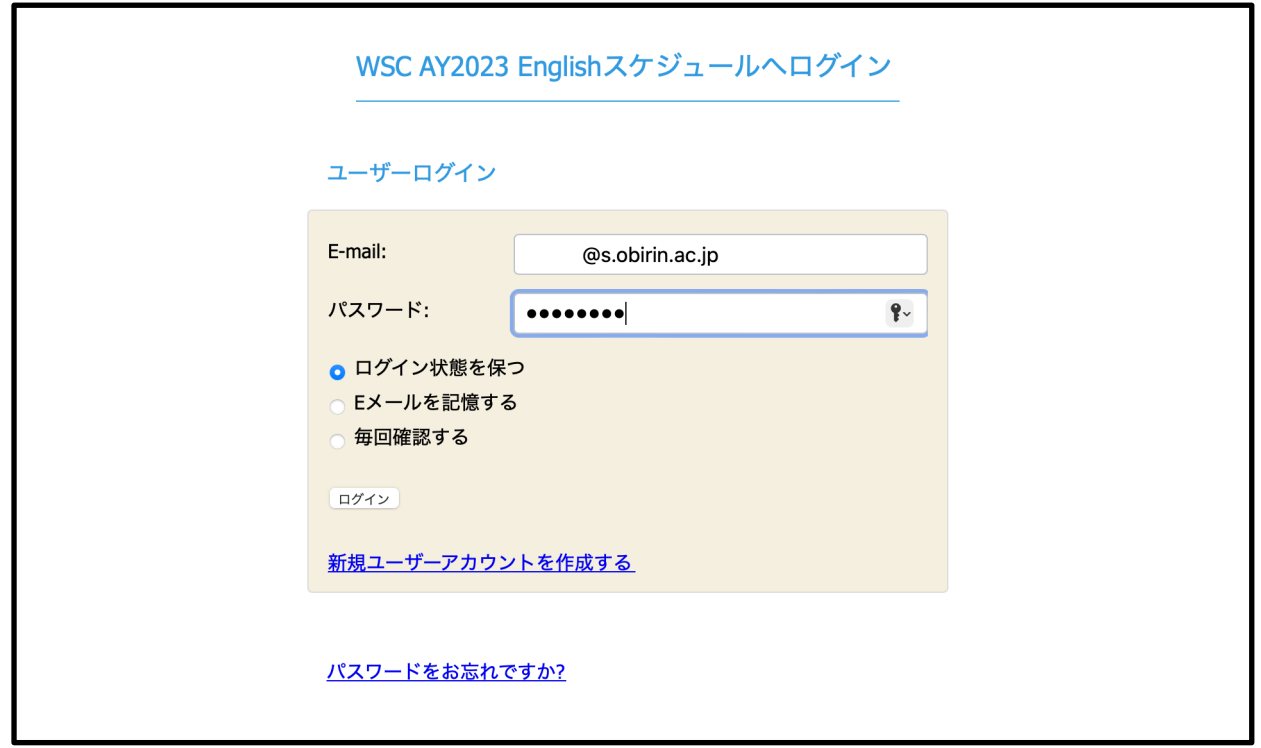

(10) Click the time you like on the below reservation schedule, and then click 「予約作成」.(You can reserve only 1 session at a time.)

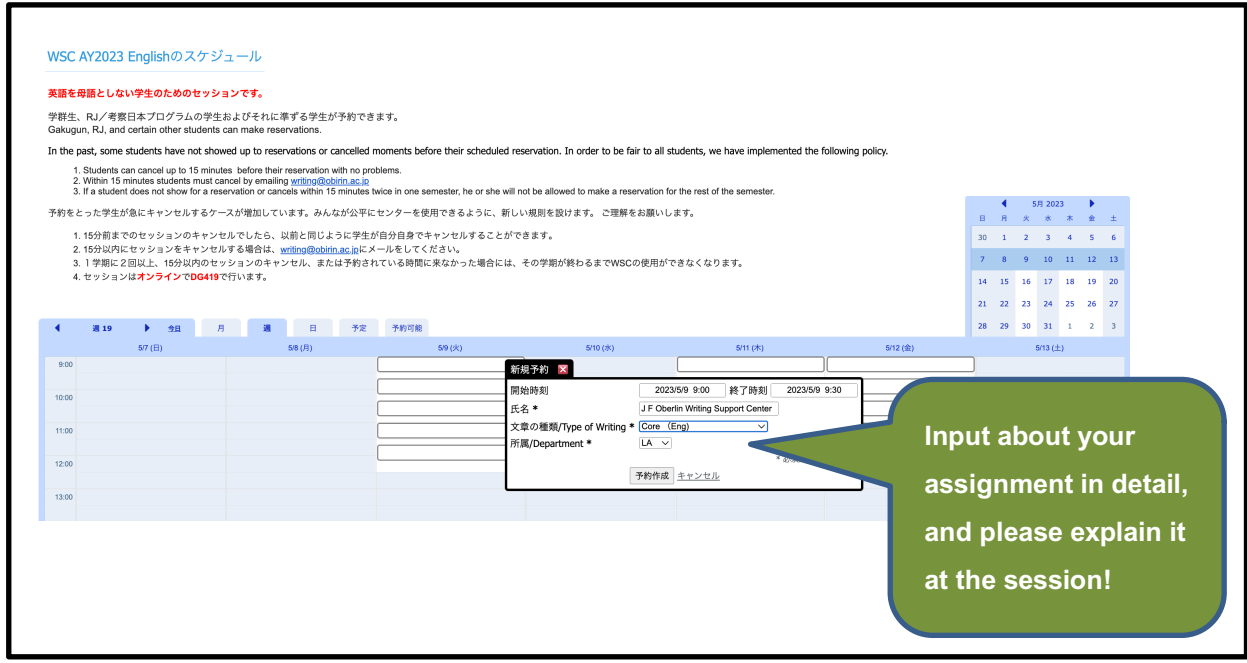

(11) Your booked time will be appeared with Blue column. Please make sure you see the following message,「予約の作成に成功しました。」

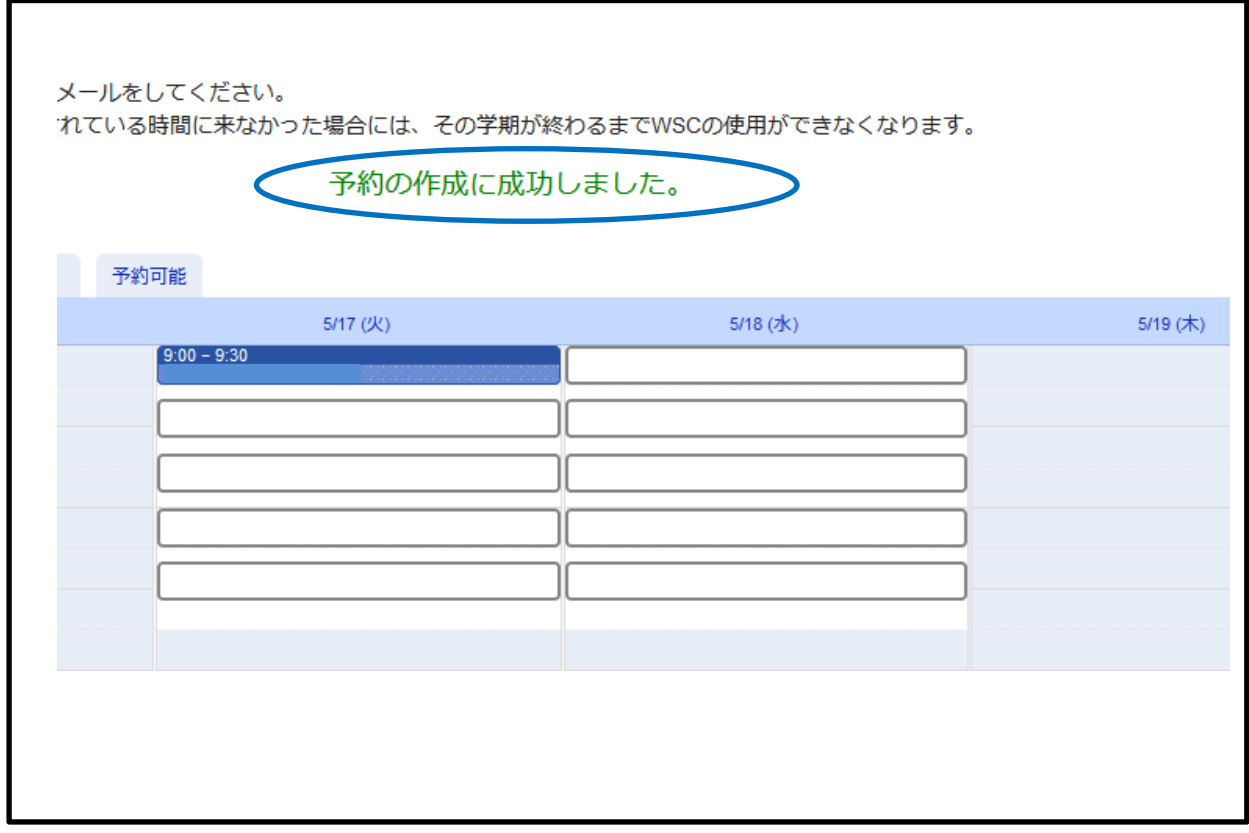

(12) Click 「サインアウト」to sign out.

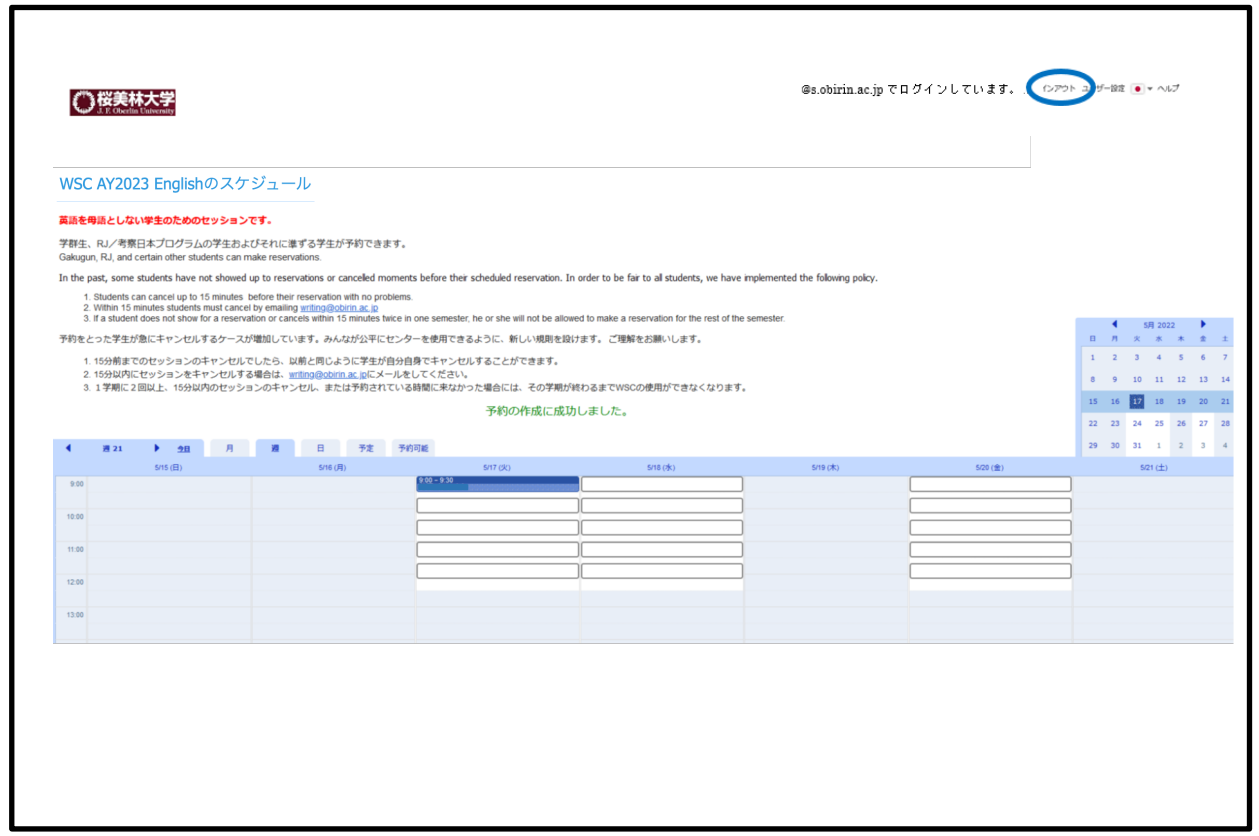

## $<<$  How to cancel your reservation  $>>$

(1) Left click the Blue columns you booked, then click 予約削除 on the popup screen.

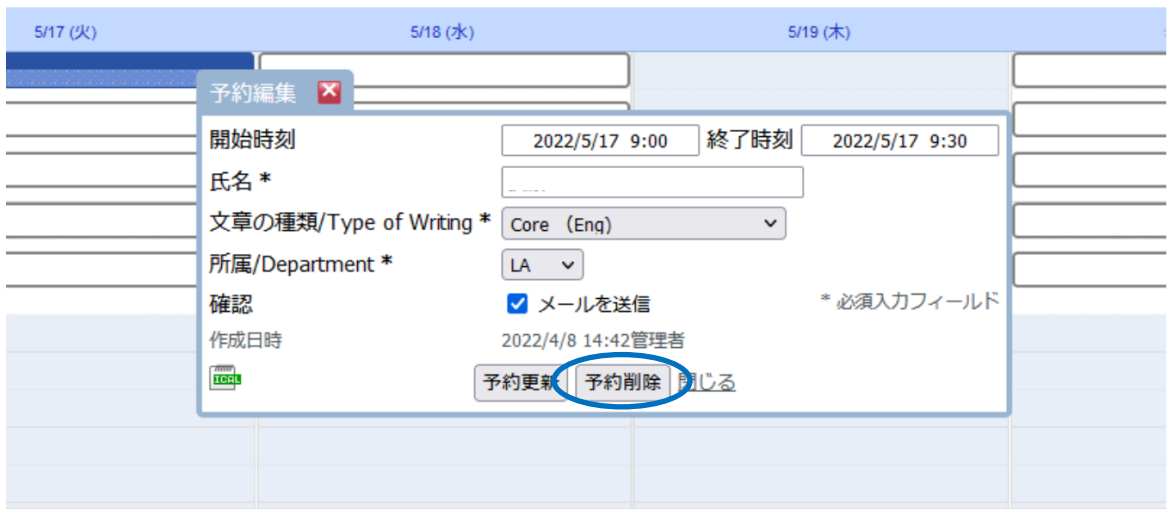

(2) Make sure the message,「予約の削除に成功しました。」(Your cancellation has been done.), and then click サインアウト to sign out.

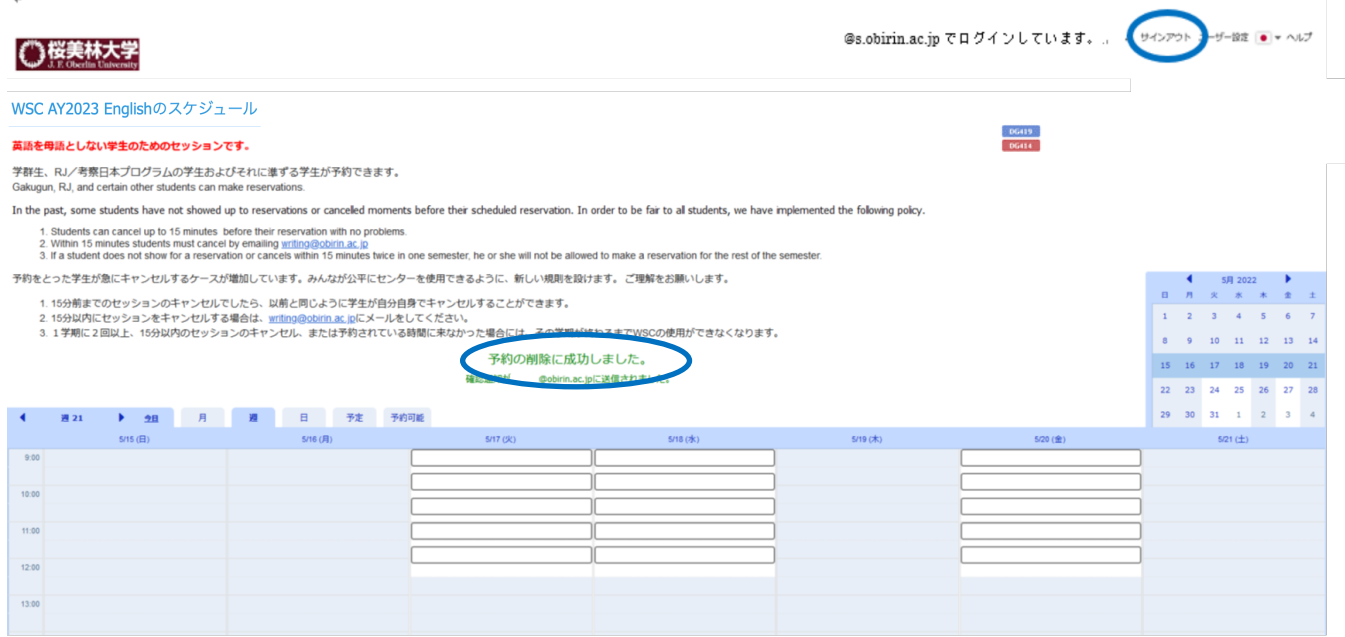

<Cancellation rules>

■After booked your session to 15 minutes before the session start time

⇒You can cancel your session using our online form.

■After 15 minutes the session start time

⇒Our online form is closed, so please send email to writing@obirin.ac.jp